B6FK-1021-01 Z0

# SATA-RAID をお使いの方へ

# 目次

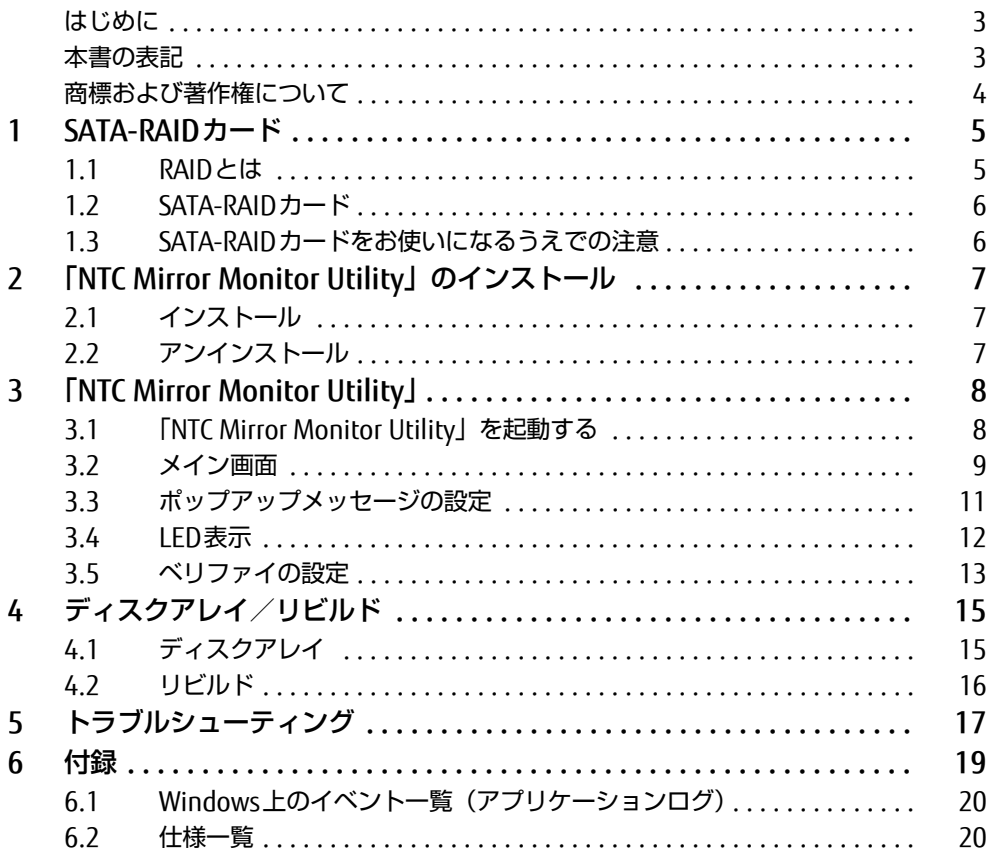

### <span id="page-2-0"></span>はじめに

このたびは弊社製品をご購入いただき、誠にありがとうございます。

本書では、本コンピューターに搭載されているSATA-RAIDカード、およびRAIDに関する設定 方法や注意事項について説明しています。

お使いになる前に、本書およびコンピューター本体のマニュアルをよくお読みになり、正し くお使いください。

## <span id="page-2-1"></span>本書の表記

本書の内容は2018年7月現在のものです。

#### ■ 本文中の記号

本文中に記載されている記号には、次のような意味があります。

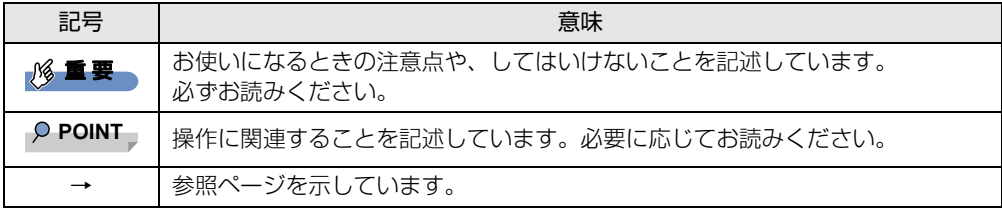

#### ■ 「ハードディスク」 の記載について

フラッシュメモリディスク搭載機種の場合、このコンピューターに内蔵されたハードディス クを示す箇所は、フラッシュメモリディスクに読み替えてください。

#### ■ 製品名の表記

本文中では、製品名称を次のように略して表記します。

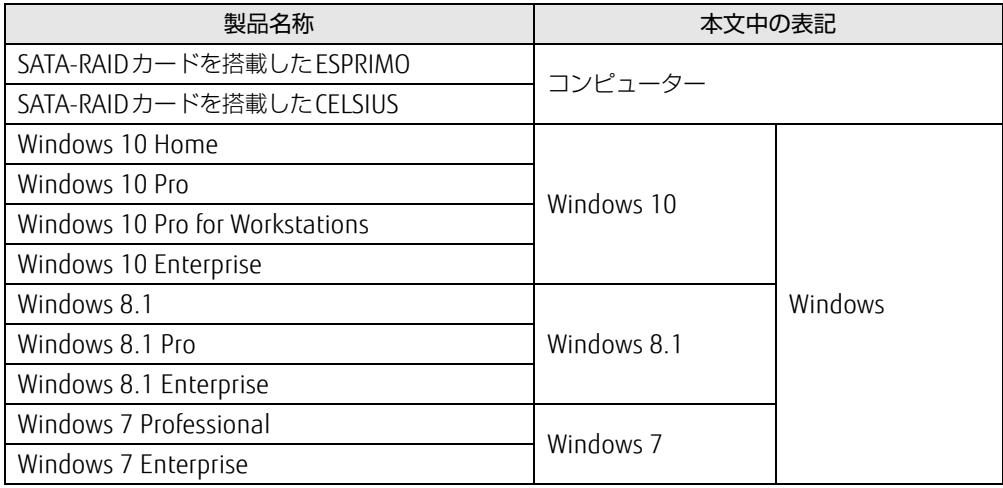

## <span id="page-3-0"></span>商標および著作権について

各製品名は、各社の商標、または登録商標です。 各製品は、各社の著作物です。 その他のすべての商標は、それぞれの所有者に帰属します。

Copyright FUJITSU LIMITED 2018

## <span id="page-4-0"></span>1 SATA-RAIDカード

ここでは、RAIDおよびSATA-RAIDカードの概要と特長、お使いになるうえでのご 注意について説明しています。

## <span id="page-4-1"></span>1.1 RAIDとは

RAID (Redundant Array of Independent Disks) とは、ディスクアレ[イ\(→P.15\)](#page-14-0)を実装 するための技術で、単体ハードディスクよりも信頼性などを向上させることを目的としてい ます。各ハードディスクに対するアクセスはRAIDコントローラーによって制御されます。

RAIDには、ハードディスクへ記録するデータの格納方式により、いくつかの種類がありま す。本コンピューターに搭載されているSATA-RAIDカードは、まったく同じデータを2台の ハードディスクに二重化して書き込むRAID1(ミラーリング)をサポートしています。この 冗長性によって、1台のハードディスクが故障しても、もう1台のハードディスクでデータの 損失を防ぎデータを保護することができます。

なお、RAID1の場合、実際に使用できる容量はハードディスク1台分となります。

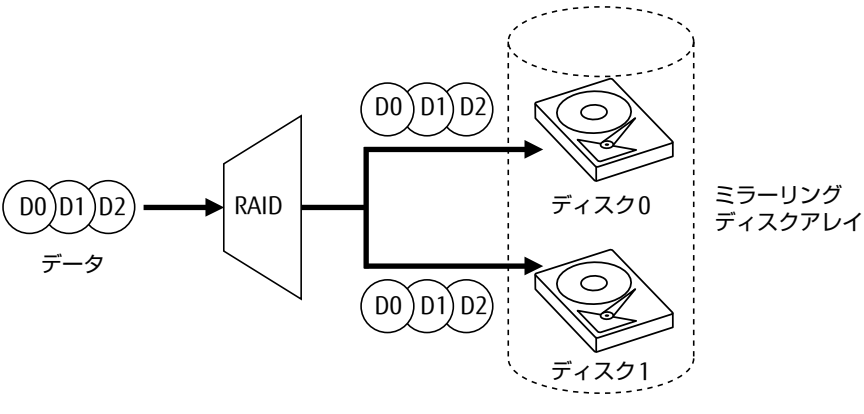

#### 重 要

▶ 冗長性の有無にかかわらず、万一に備えてデータのバックアップは定期的に実施してくだ さい。

## <span id="page-5-0"></span>1.2 SATA-RAIDカード

- SATA-RAIDカードは、本コンピューターのPCI Expressカードスロットに取り付けられた RAIDコントローラーです。2台のハードディスクをRAID1(ミラーリング)のディスクア レイ[\(→P.15\)と](#page-14-0)して管理します。これにより、1台のハードディスクに異常が発生して も、もう一方のハードディスクによってデータを保護できます。
- SATA-RAIDカードは、ハードディスクの読み取りエラーを検出すると、エラーが発生した 箇所にもう一方のハードディスクの内容を書き込むことにより、データを自動修復しま す。また、SATA-RAIDカードの「ベリファイ機能」はハードディスクを定期的に読み取 り、読み取りエラーを検出するとデータを自動修復します。
- SATA-RAIDカードおよびディスクアレイの状態は、LEDで確認できます。LED表示につい ては[、「3.4 LED表示」\(→P.12\)を](#page-11-0)ご覧ください。

## <span id="page-5-1"></span>1.3 SATA-RAIDカードをお使いになるうえでの注意

#### ■ コンピューターの電源の切り方について

電源を切る場合は、コンピューター本体の『製品ガイド(機種別編)』をご覧になり、正しい 手順で実行してください。

手順を守らずに電源を切った場合、データは保証されません。また、ディスクアレイが破損 する可能性があります。

#### ■ ハードディスクについて

指定されたハードディスク以外のハードディスクは、動作保証していません。 また、故障などによりハードディスクを交換する必要がある場合は、「富士通ハードウェア修 理相談センター」またはご購入元にご連絡ください。

## <span id="page-6-0"></span>2 「NTC Mirror Monitor Utility」の インストール

ここでは、RAIDを管理するための「NTC Mirror Monitor Utility」のインストール、 アンインストールについて説明しています。

## <span id="page-6-1"></span>2.1 インストール

#### ■ Windows 10/Windows 8.1の場合

「NTC Mirror Monitor Utility」は、あらかじめインストールされています。

#### ■ Windows 7の場合

- 本コンピューターを最初に起動したとき ご購入時のWindowsセットアップ後に、「必ず実行してください」を実行すると、自動的 に「NTC Mirror Monitor Utility」がインストールされます。
- リカバリを行ったとき リカバリ後に、「必ず実行してください」を実行すると、自動的に「NTC Mirror Monitor Utility」がインストールされます。

#### $\rho$  point  $\overline{\phantom{a}}$

▶ SATA-RAIDカードが搭載されていないコンピューターにもインストールすることはできま すが、正常に動作しません。

## <span id="page-6-2"></span>2.2 アンインストール

アンインストールの方法については、「ドライバーズディスク」にある「readme.txt」をご 覧ください。

# <span id="page-7-0"></span>3 **FNTC Mirror Monitor Utility」**

「NTC Mirror Monitor Utility」は、Windows上でディスクアレイの状態の監視や、 メンテナンスなどを行うためのRAID管理ユーティリティです。 ここでは、「NTC Mirror Monitor Utility」の使用方法について説明しています。な お、操作説明ではWindows 10の画面例を使用しています。

## <span id="page-7-1"></span>3.1 「NTC Mirror Monitor Utility」を起動する

「NTC Mirror Monitor Utility」はサインイン(ログオン)時に自動で起動し、デスクトップ画 面右下の通知領域にアイコンが表示されます。

このアイコンを右クリックして「RAID情報表示」を選択すると、「NTC Mirror Monitor Utility」 のメイン画面 [\(→P.](#page-8-0)9) が表示されます。

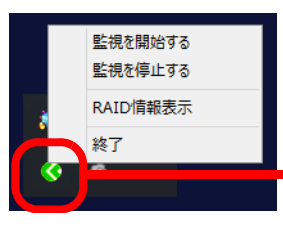

「NTC Mirror Monitor Utility」のアイコン

#### 重 要

▶ 特に必要のない限り、「NTC Mirror Monitor Utility」を終了させないでください。「NTC Mirror Monitor Utility」を終了させると、ディスクアレイをリアルタイムで監視できなく なります。

誤って「NTC Mirror Monitor Utility」を終了させた場合は、次の方法で起動してください。 ・Windows 10の場合

- 1. 「スタート」ボタン→「NTC Mirror Monitor」の順にクリックします。
- ・Windows 8.1の場合
- 1. スタート画面左下の ◎ をクリックします。
	- が表示されていない場合は、マウスポインターを動かすと表示されます。
- 2. 「NTC Mirror Monitor」をクリックします。
- ・Windows 7の場合
- 1. 「スタート」ボタン→「すべてのプログラム」→「NTC Mirror Monitor」の順にク リックします。

#### $\heartsuit$  POINT

- デスクトップ画面右下の通知領域のアイコンが隠れることがあります。アイコンを表示す る場合は[、「■ 「NTC Mirror Monitor Utility」のアイコンが通知領域に表示されない」\(→](#page-16-1) [P.17\)](#page-16-1)をご覧ください。

## <span id="page-8-0"></span>3.2 メイン画面

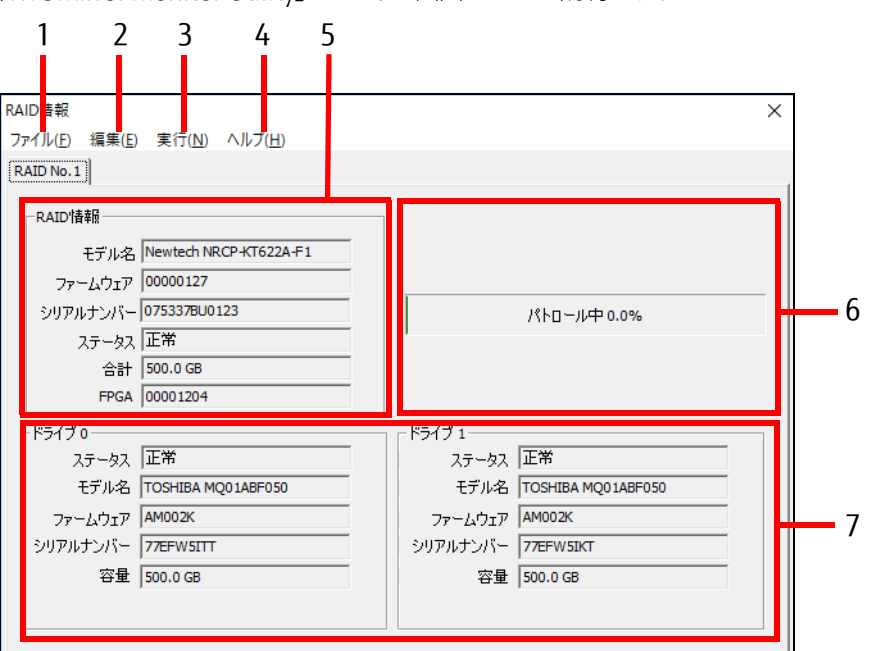

「NTC Mirror Monitor Utility」のメイン画面について説明します。

- <span id="page-8-1"></span>1 「ファイル」メニュー
	- ・情報更新

「RAID情報」の画面に表示されているドライブ情報などを更新します。

・閉じる

「RAID情報」の画面を閉じます。

- <span id="page-8-2"></span>2 「編集」メニュー
	- ・ポップアップ表示設定

ポップアップメッセージの設定をします。

詳しくは「3.3 ポップアップメッセージ[の設定」\(→P.11\)を](#page-10-0)ご覧ください。

・監視インターバル設定

監視サービスにおいて、RAID装置の状態をチェックする間隔を変更することができます。

- ・ベリファイスケジュール設定 詳しくは[「3.5 ベリファイの設定」\(→P.13\)を](#page-12-0)ご覧ください。
- <span id="page-8-3"></span>3 「実行」メニュー

#### ・ベリファイ開始

ベリファイを開始します。本項目はRAID装置のステータスが"正常"でないと選択できま せん。

・ベリファイ停止

ベリファイを停止します。本項目はベリファイ実行状態でないと選択できません。

・ベリファイ終了

ベリファイを終了します。本項目はベリファイ実行状態でないと選択できません。

・ブザー鳴動停止

本メニューでは無効になっており選択できません。

#### <span id="page-9-0"></span>4 「ヘルプ」メニュー

・ヘルプを開く

「NTC Mirror Monitor Utility」のヘルプファイルを開きます。

・バージョン情報

「NTC Mirror Monitor Utility」のバージョン情報を表示します。

<span id="page-9-1"></span>5 RAID情報

#### ・モデル名

本SATA-RAIDカードの名称 (Newtech NRCP-KT622A-F1) が表示されます。

- ・ファームウェア 本SATA-RAIDカードのファームウェア版数が表示されます。
- ・シリアルナンバー 本SATA-RAIDカードの製造番号が表示されます。
- ・ステータス
	- ディスクアレイの状態を表示します。
	- 詳しくは、「■ [ディスクアレイの状態」\(→P.15\)](#page-14-2)をご覧ください。
- ・合計
- ディスク容量を表示します。
- ・FPGA RAIDコントローラーの版数が表示されます。
- <span id="page-9-2"></span>6 パトロール/リビルド情報

パトロール(ベリファイ)中には「パトロール中\*\*\*%」、リビルド中には「リビルド中\*\*\*%」 と進捗状況が表示されます。

#### <span id="page-9-3"></span>7 ドライブ情報

・ステータス

SATA-RAIDカードに接続されている2台のハードディスクの情報を表示します。

- ・モデル名
- ハードディスクの型名を表示します。
- ・ファームウェア

ハードディスクのファームウェア版数を表示します。

・シリアルナンバー

ハードディスクの製造番号を表示します。

・容量

ハードディスクのディスク容量を表示します。

## <span id="page-10-0"></span>3.3 ポップアップメッセージの設定

「NTC Mirror Monitor Utility」はディスクアレイの異常を検出すると、次のようなポップアッ プメッセージを表示します。

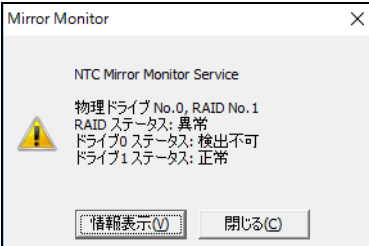

ポップアップメッセージの表示時間は、「ポップアップ表示設定」で設定します。

- 1 「NTC Mirror Monitor Utility」のメイン画面を表示しま[す\(→P.8\)](#page-7-1)。
- 2 「編集」メニュー→「ポップアップ表示設定」の順にクリックします。 「ポップアップ表示設定」が表示されます。

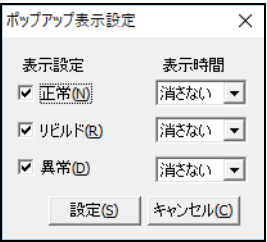

「表示時間」は(消さない/30秒/60秒/90秒/120秒)から選択できます。

#### $\rho$  point

- ▶ ご購入時は「消さない」に設定されています。
- ▶ ディスクアレイが異常状態になると、デスクトップ画面右下の通知領域にある「NTC Mirror Monitor Utility」のアイコンが、緑色から黄色に変わります。

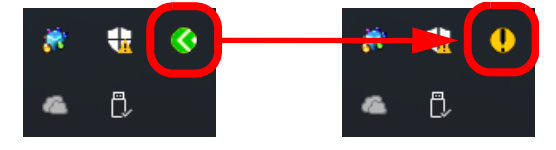

## <span id="page-11-0"></span>3.4 LED表示

SATA-RAIDカードのPCIブラケット部分(コンピューター本体の背面)に計3個のLEDが付い ています。

LEDの点灯パターンによって、ハードディスクの状態を確認することができます。 LEDの点灯パターンの意味は次のとおりです。

#### ■ 各LEDの名称と点灯状態

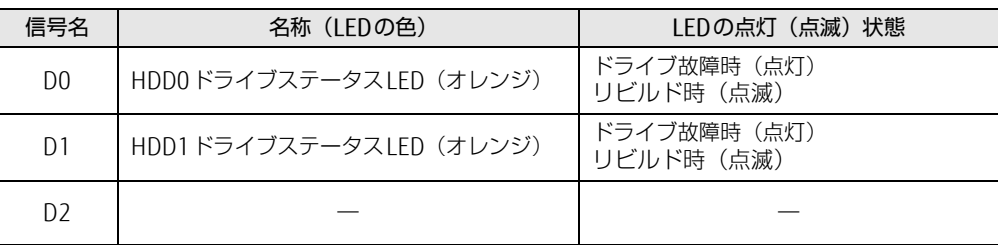

#### ■ 各状態におけるLEDの表示

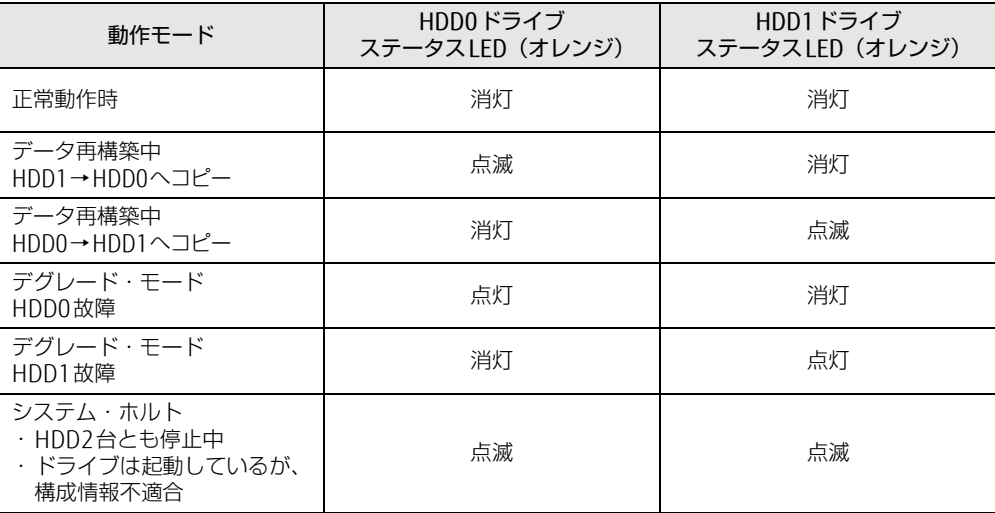

### <span id="page-12-0"></span>3.5 ベリファイの設定

「NTC Mirror Monitor Utility」は、ハードディスクのエラー検出を行うためのベリファイ機能 をもっています。

#### ■ ベリファイ機能について

ベリファイとは、ハードディスクの記録媒体の全領域をチェックし、エラー箇所を修復する 機能です。

ハードディスクの記録媒体にエラー箇所がアクセスされずに放置されている状態で、他方の ハードディスクに対してリビルドが行われた場合、エラー箇所のデータが読み込めなくなり、 データが失われることになります。

エラー箇所がある場合は自動的に修復されます。

#### $\heartsuit$  POINT

- ▶ ベリファイは30日ごとに実行されます(ご購入時の状態)。
- ▶ ベリファイはハードディスクの全領域をチェックするため、ある程度の時間が必要です。 ベリファイに必要な時間は、ハードディスクの容量、性能、システムの稼働状況により異な ります。ベリファイ中にコンピューター本体の再起動または電源切断によって中断された場 合、コンピューター本体起動後に、中断されたブロックからベリファイが継続されます。
- ▶ ハードディスクの記録媒体上で検出される代表的なエラーとして、アンコレクタブルエ ラーがあります。アンコレクタブルエラーは、そのエラー箇所にアクセスされなければ検 出されず、また書き込み処理が行われなければ修復されません。
- ▶ ホストからハードディスクへのアクセスが行われない時間を利用して、ベリファイを実行 します。したがって、ホストからのアクセスが頻繁に行われると、ベリファイが進行しな い場合があります。

#### ■ ベリファイスケジュールを設定する

ご購入時は、30日ごとに自動で実行するスケジュールに設定されています。 ベリファイスケジュールを設定するには、次の手順に従って設定してください。

- 1 「NTC Mirror Monitor Utility」のメイン画面を表示しま[す\(→P.8\)](#page-7-1)。
- 2 「編集」メニュー→「ベリファイスケジュール設定」の順にクリックします。 「ベリファイスケジュール設定」が表示されます。

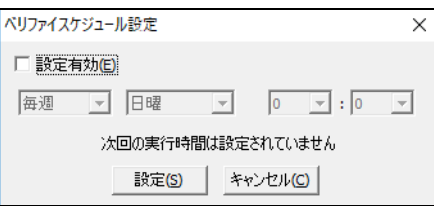

- 3 「設定有効」にチェックを付け、スケジュールを設定します。
	- ・「設定有効」のチェックを外すと、スケジュール機能は「無効」に設定されます。
	- ・毎週設定の場合:指定曜日(日曜/月曜/火曜/水曜/木曜/金曜/土曜) +開始時間(時分)
	- ・毎月設定の場合:指定日(1~31日)+開始時間(時分)

#### $\rho$  point

- 毎月設定において、月に指定日が存在しない場合は、月末に自動的に調整されます。 (例)毎月31日23:00に設定している場合
	- 4月は、「4月30日23:00」にスケジュールが設定されます。
- ▶ 設定された日時に、監視サービスが停止していた、またはコンピューターの電源が切れて いた場合は、ベリファイを開始せず、次の日時が自動で設定されます。
- ▶ 初期設定は「無効」で、次回のベリファイ実行時間が設定されていません。

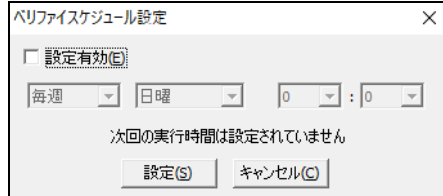

# <span id="page-14-0"></span>4 ディスクアレイ/リビルド

ここでは、ディスクアレイの状態や、警告状態から正常状態に戻すための作業「リ ビルド」について説明しています。

## <span id="page-14-1"></span>4.1 ディスクアレイ

#### ■ ディスクアレイとは

ディスクアレイ (Disk Array) は、複数のハードディスクを論理的にひとつのハードディス クとして扱う技術や装置のことです。

#### <span id="page-14-2"></span>■ ディスクアレイの状態

ディスクアレイの状態は、ハードディスクの状態によって「正常」、「異常」、「リビルド中」 のいずれかが表示されます。

ディスクアレイの状態は、「NTC Mirror Monitor Utility」のRAID情報の「ステータス」で確認 できます。「NTC Mirror Monitor Utility」の起動方法は[、「3.1 「](#page-7-1)NTC Mirror Monitor Utility」 を起[動する」\(→P.8\)を](#page-7-1)ご覧ください。

#### □ 正常 (正常状態)

ディスクアレイが正常に動作している状態です。

#### □異常 (警告状態)

2台のハードディスクのうち、どちらかがディスクアレイから切り離され、冗長性がなく なっている状態です。この場合、ハードディスクの交換が必要です。

#### 8重要

- 次のような症状が発生した場合、症状が一時的であっても、そのハードディスクはディス クアレイから切り離されます。
	- ・データの読み取りエラー
	- ・データの書き込みエラー
	- ・ディスクの応答遅延もしくは無応答
	- ・ディスクの通信(リンク)エラー

「NTC Mirror Monitor Utility」では、RAID情報の「ステータス」が「異常」と表示されます。 ディスクアレイが警告状態になると、ポップアップメッセージが表示されます。ポップアッ プメッセージについては「3.3 ポップアップメッセージの設定|(→P.11)をご覧ください。

#### □ リビルド中

故障したハードディスクを交換したとき、正常なハードディスクのデータを新しいハード ディスクにコピーしている状態です。 詳しくは「4.2 リビ[ルド」\(→P.1](#page-15-0)6)をご覧ください。

## <span id="page-15-0"></span>4.2 リビルド

#### ■ リビルドとは

リビルドは、ディスクアレイを警告状態から正常状態に戻す作業のことです。ディスクアレ イが警告状態になった場合、早急にハードディスクを交換してリビルドを実行する必要があ ります。

リビルドを行うと、正常なハードディスクの全領域がもう一方のハードディスクにコピーさ れます。

#### 8重要

▶ 新しいハードディスクを接続してコンピューターの電源を入れると、自動的にリビルドを 行います。

#### ■ 注意事項

- 必要に応じてお客様のデータのバックアップを行ってください。 リビルド中にコピー元のハードディスクが故障すると、ディスクアレイ上のデータはすべ て失われます。
- リビルド中に省電力状態(スリープ、休止状態)になると、リビルドは中断されます。省 電力状態から復帰(レジューム)すると、中断された箇所からリビルドが再開されます。 リビルド中に省電力状態にならないようにするために、電源オプションの設定を変更して ください。

設定方法については、コンピューター本体の『製品ガイド(機種別編)』をご覧ください。

- リビルド中に正しい手順でコンピューターの電源を切ったり再起動したりした場合、リビ ルドは中断されます。次にコンピューターを起動すると、中断された箇所からリビルドが 再開されます。
- リビルドはハードディスクの全領域をコピーするため、ハードディスクの容量や性能、シ ステムの稼働状況によっては完了するまでに長時間かかる場合があります。
- リビルド中は充分なI/O処理性能が得られないため、システムのパフォーマンスが低下し ます。

# <span id="page-16-0"></span>5 トラブルシューティング

ここでは、困ったことが起きた場合の対処方法を説明しています。

#### <span id="page-16-1"></span>■ 「NTC Mirror Monitor Utility」 のアイコンが通知領域に表示されない

次のことを確認してください。

● Windowsを起動したばかりではありませんか?

Windowsの起動直後は、「NTC Mirror Monitor Utility」を操作する準備が完了していませ ん。

デスクトップ画面右下の通知領域に「NTC Mirror Monitor Utility」のアイコンが表示され るまでお待ちください。しばらく待っても表示されない場合、一度サインアウト(ログオ フ)して、再度サインイン(ログオン)をしてください。

- 「NTC Mirror Monitor Utility」が終了していませんか? NTC Mirror Monitor Utility」が終了していた場合は、次の手順で起動してください。 ・Windows 10の場合
	- 1.「スタート」ボタン→「NTC Mirror Monitor」の順にクリックします。
	- ・Windows 8.1の場合
		- 1. スタート画面左下の ◎ をクリックします。
			- が表示されていない場合は、マウスポインターを動かすと表示されます。
		- 2.「NTC Mirror Monitor」をクリックします。
	- ・Windows 7の場合
		- 1.「スタート」ボタン→「すべてのプログラム」→「NTC Mirror Monitor」をクリック します。
- デスクトップ画面右下の通知領域からアイコンが隠れていませんか?

デスクトップ画面右下の通知領域からアイコンが隠れています。通知領域の「隠れている インジケーターを表示します」をクリックすると、アイコンが表示されます。 通知領域にいつもアイコンを表示したい場合は、通知領域の「隠れているインジケーター を表示します」→「カスタマイズ」の順にクリックし、「NTC Mirror Monitor Utility」ア イコンの動作を「アイコンと通知を表示」に設定してください。

#### ■ ディスクアレイからWindowsが起動しない場合

コンピューター本体のBIOSで、ディスクアレイが作成されたハードディスク以外から起動す る設定になっている可能性があります。BIOSの設定については、コンピューター本体の『製 品ガイド(共通編)』をご覧ください。

#### ■ コンピューター本体のBIOSによるハードディスクパスワード設定について

コンピューター本体のBIOSによるハードディスクパスワード設定機能は使用できません。

#### ■ 通知領域のアイコンが 「!」 表示になっている場合

ディスクアレイの2台のハードディスクのうち、どちらかが「検出不可(警告状態)」になる と、デスクトップ画面右下の通知領域のアイコンが「!」表示になります。 この場合は、ハードディスクを交換してください。

#### ■ RAID情報画面に何も表示されなくなった

SATA-RAIDカードが搭載されていないコンピューターに「NTC Mirror Monitor Utility」をイン ストールすると、RAID情報画面の項目が表示されなくなります。

#### ■ SATAケーブルを外してしまった

コンピューター本体の拡張カードなどの取り付け/取り外し時に、SATA-RAIDカードに接続し ているSATAケーブルを外してしまった場合は、次の表をご覧になり正しいコネクタに接続し 直してください。

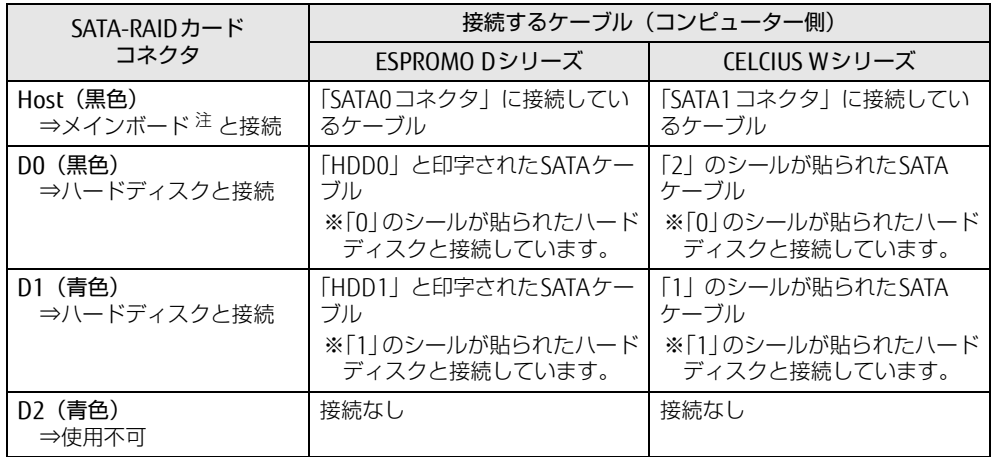

<span id="page-17-0"></span>注: メインボードのコネクタ位置については、コンピューター本体の『製品ガイド(機種別編)』をご覧ください。

● SATA-RAIDカードのコネクタ名称

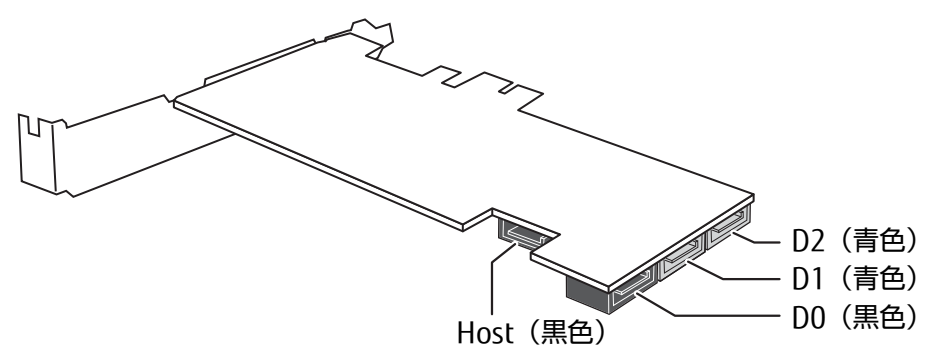

#### 18重要

- ▶ ケーブルを接続した後は、「NTC Mirror Monitor Utility」で状態を確認してください。
- ▶ 誤ったコネクタにケーブルを接続したまま電源を入れると、通知領域のアイコンが「!」 表示になります。表をご覧になり正しい位置に接続してください。
- ▶ 正しいコネクタにケーブルを接続して電源を入れると、リビルトを開始します。 リビルド中は通常に作業ができますが、ディスクアクセス速度が遅くなる場合があります。 詳しくは[、「4.2 リビルド」\(→P.1](#page-15-0)6)をご覧ください。 リビルド完了後は、通常に使用できます。
- ▶ ケーブルを接続し直しても異常な状態が続く場合は、「富士通ハードウェア修理相談セン ター」またはご購入元にご連絡ください。

## <span id="page-18-0"></span>6 付録

ここでは、Windowsの「イベントビューアー」に表示されるイベントの一覧を説明 しています。

#### ■ Windows上のイベントログ

- Windows上のイベントログは、「コントロールパネル」内の「管理ツール」→「イベント ビューアー」→「Windowsログ」→「Application」に記録が表示されます。
- ソースは「NTCMirrorMonitor」と記録されます。

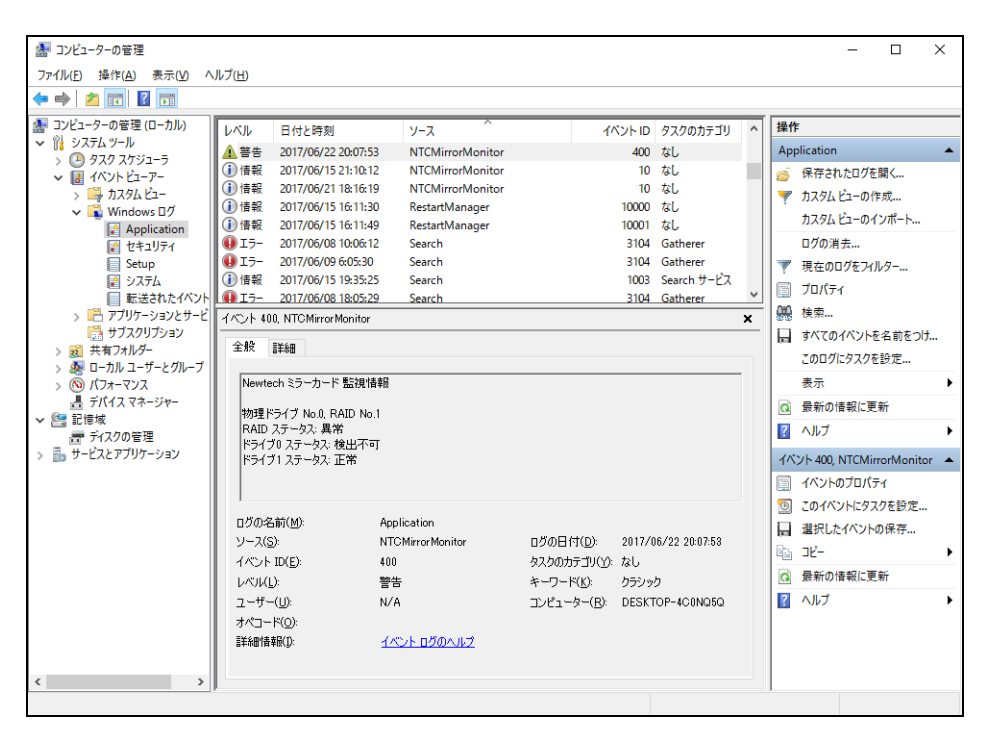

## <span id="page-19-0"></span>6.1 Windows上のイベント一覧(アプリケーションログ)

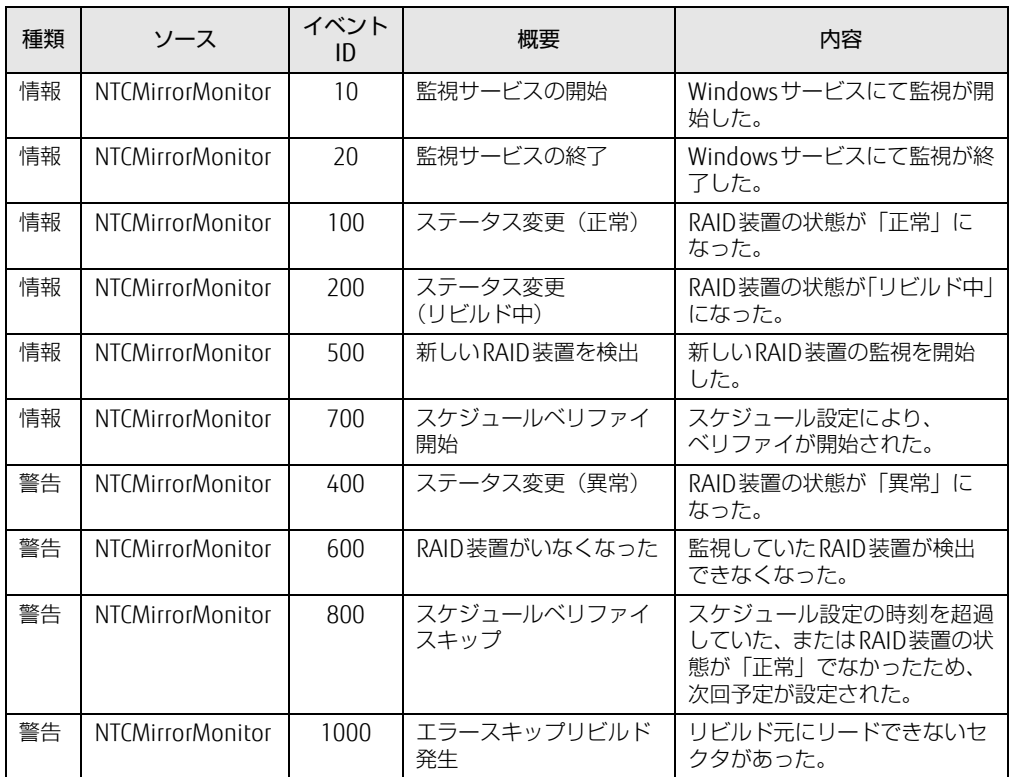

### 修重要

## <span id="page-19-1"></span>6.2 仕様一覧

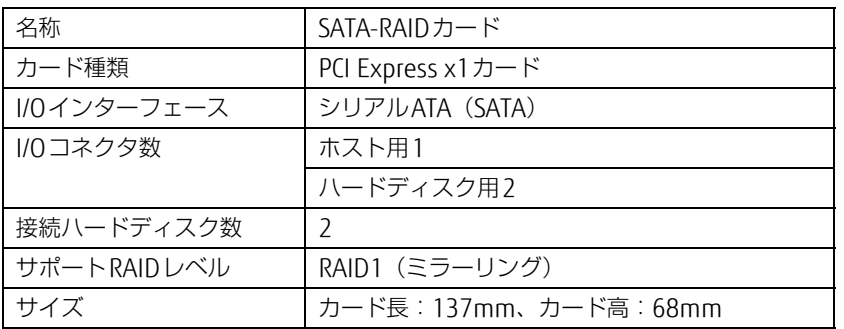

<sup>-</sup> 「警告」、「異常」のイベントが記録される場合は、ハードディスクまたはカードの異常に よりディスクアレイが異常となっています。保守員にお問い合わせください。

#### SATA-RAIDをお使いの方へ

B6FK-1021-01 Z0-00

発 行 日 2018年7月 発行責任 富士通株式会社

〒105-7123 東京都港区東新橋1-5-2 汐留シティセンター

●このマニュアルの内容は、改善のため事前連絡なしに変更することがあります。

●このマニュアルに記載されたデータの使用に起因する第三者の特許権および その他の権利の侵害については、当社はその責を負いません。

●無断転載を禁じます。